# **How to Use the Maintenance of Effort Eligibility Calculator** For District Business Officials

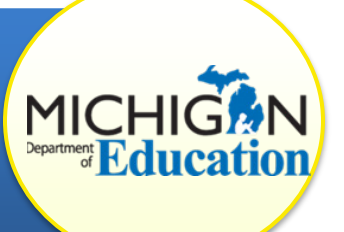

This document is intended for districts business officials (DBOs). DBOs will be responsible for completing and submitting their district's Maintenance of Effort (MOE) eligibility data to the ISD business official for review.

## **WHAT IS MAINTENANCE OF EFFORT?**

The essence of the Maintenance of Effort Eligibility Tests is for ISDs to provide the Michigan Department of Education (MDE) anticipated expenditures, exceptions, and other adjustments (if necessary) to demonstrate that the district will maintain the appropriate level of fiscal expenditure (effort) in the upcoming school year. For the ISD to have accurate information, the districts need to submit their data first.

### **ACCESS THE MOE ELIGIBILITY CALCULATOR**

1) Log into [CIMS](https://www.cimsmichigan.org/Login2.aspx?APPTHEME=MICIMS) using your district business official username and password.

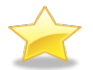

**Note:** If you do not have a username and password yet, please read the [How](http://cims.cenmi.org/Workbook/HowToDocuments/GettingStarted.aspx)  [to Request CIMS Access t](http://cims.cenmi.org/Workbook/HowToDocuments/GettingStarted.aspx)raining document on the CIMS Training Website. You will be requesting the **District Business Official role** to submit MOE information to the ISD on behalf of your district.

2) Your district's MOE Eligibility activity will appear on your task list on the home page. Click on the **name link** in the Item column (e.g. B-MOE-Eligibility-2017-DistrictName-81-81010).

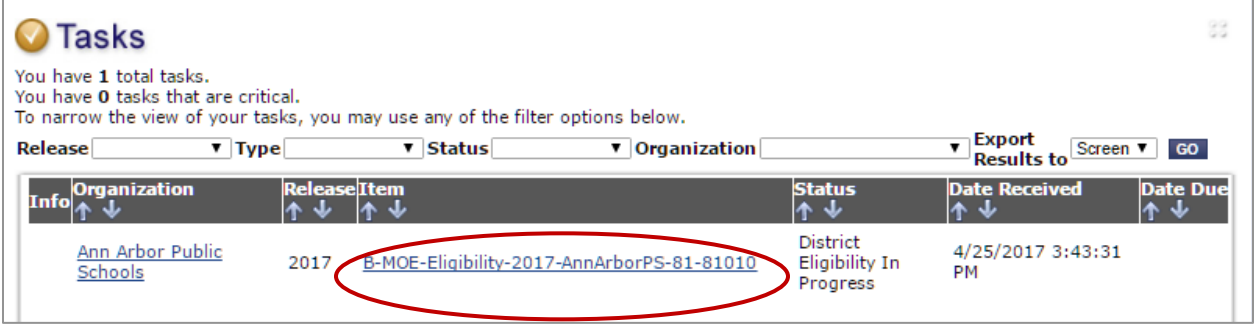

2) On the MOE Eligibility Tests Menu, click on the **Eligibility Tests for 2016- 2017** link.

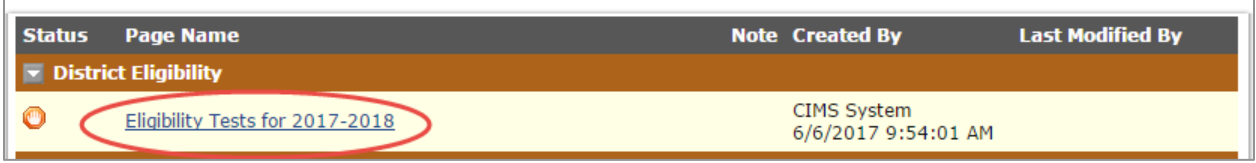

- 3) On the Eligibility Tests page, enter the anticipated budget for the upcoming year (e.g. 2017-2018) for the fields in the rows labeled SE-4096 and SE-4094. Click on the blue question mark icon for information on exactly which data from these forms to provide. These fields are required.
- 4) When your work is complete and the numbers are final, click the **Save and Submit to ISD** button at the top of the page to send it to the ISD for review.

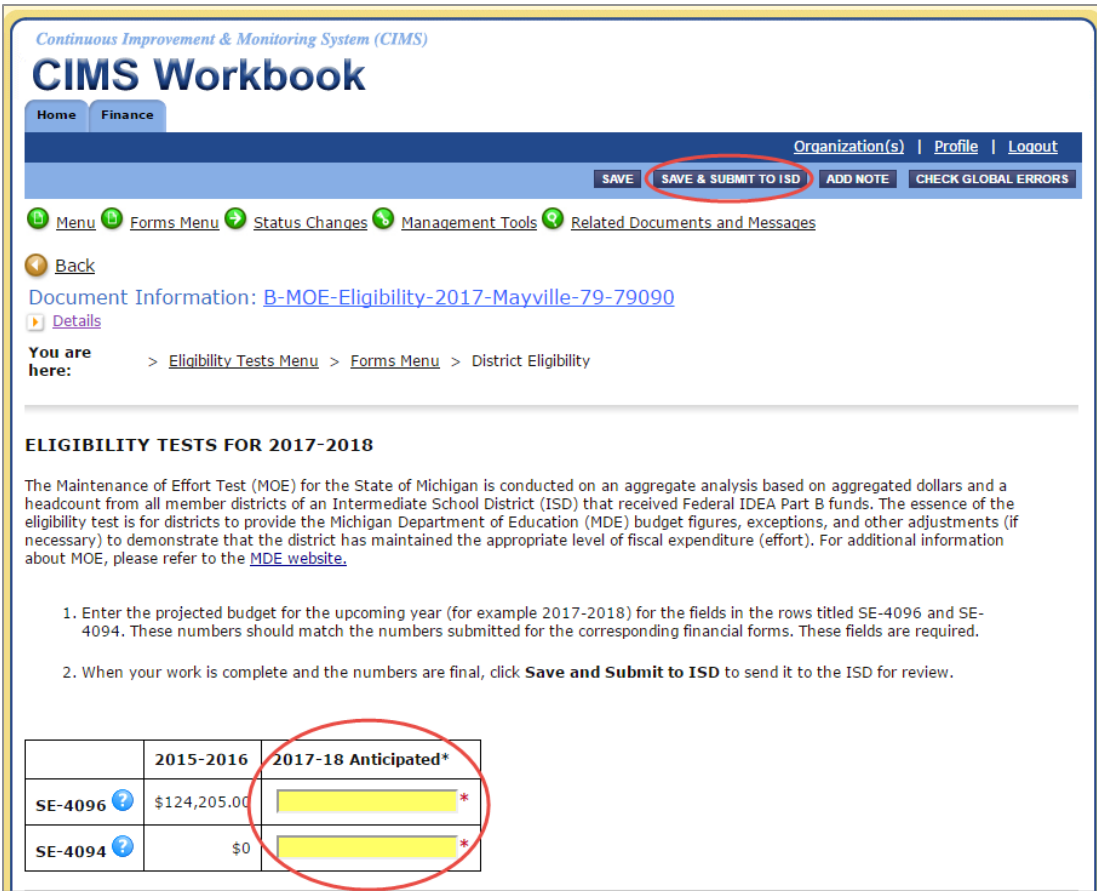

#### **WHAT HAPPENS NEXT?**

Next, the ISD business official will review this information. If your ISD business official sees the need for any changes, they will return the Eligibility Test to you for additional modifications. The district business official will be responsible for modifying this Eligibility Test and resubmitting it to the ISD business official.

### **WHO CAN I GO TO FOR HELP?**

If you need assistance understanding how to navigate CIMS, please contact the CIMS Help Desk at 877-474-9023 or [help@cimsmichigan.org.](mailto:help@cimsmichigan.org)